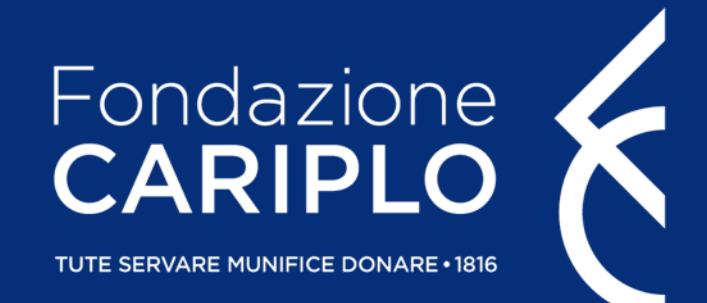

# Guida inserimento progetto

Data Science for Climate and Agriculture

### Accesso all'Area Riservata

- > Nel caso in cui non si disponga di username e password per l'accesso all'Area Riservata, sarà necessario procedere alla registrazione. Per ricevere le credenziali di accesso rivolgersi al Grant Office della propria Organizzazione
- > Dal sito istituzionale di Fondazione Cariplo, [www.fondazionecariplo.it](http://www.fondazionecariplo.it/), si può accedere all'Area Riservata tramite il collegamento «LOGIN» in alto a destra

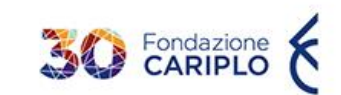

La Fondazione Progetti Contributi News

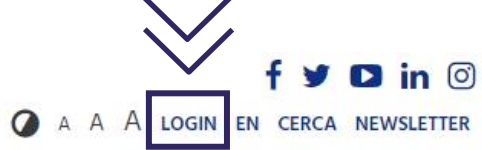

NEWS: #abitaresociale #ambiente #anziani #arteecultura #bandi #comunita #economiacircolare #housingsociale #coesione #giovani #impactinvesting #inclusione #innovazione #istituzionali #lavoro #periferie #persone #povertà #reti #ricercascientifica #serviziallapersona #svilupposostenibile #terzosettore #welfare

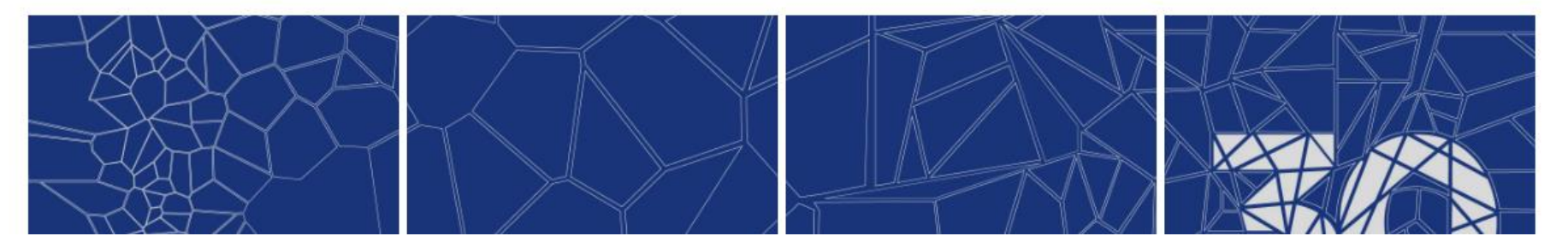

### Inserimento progetto / 1

Cliccare **«Nuovo progetto» (1)** e, successivamente, **«Bandi» (2)**

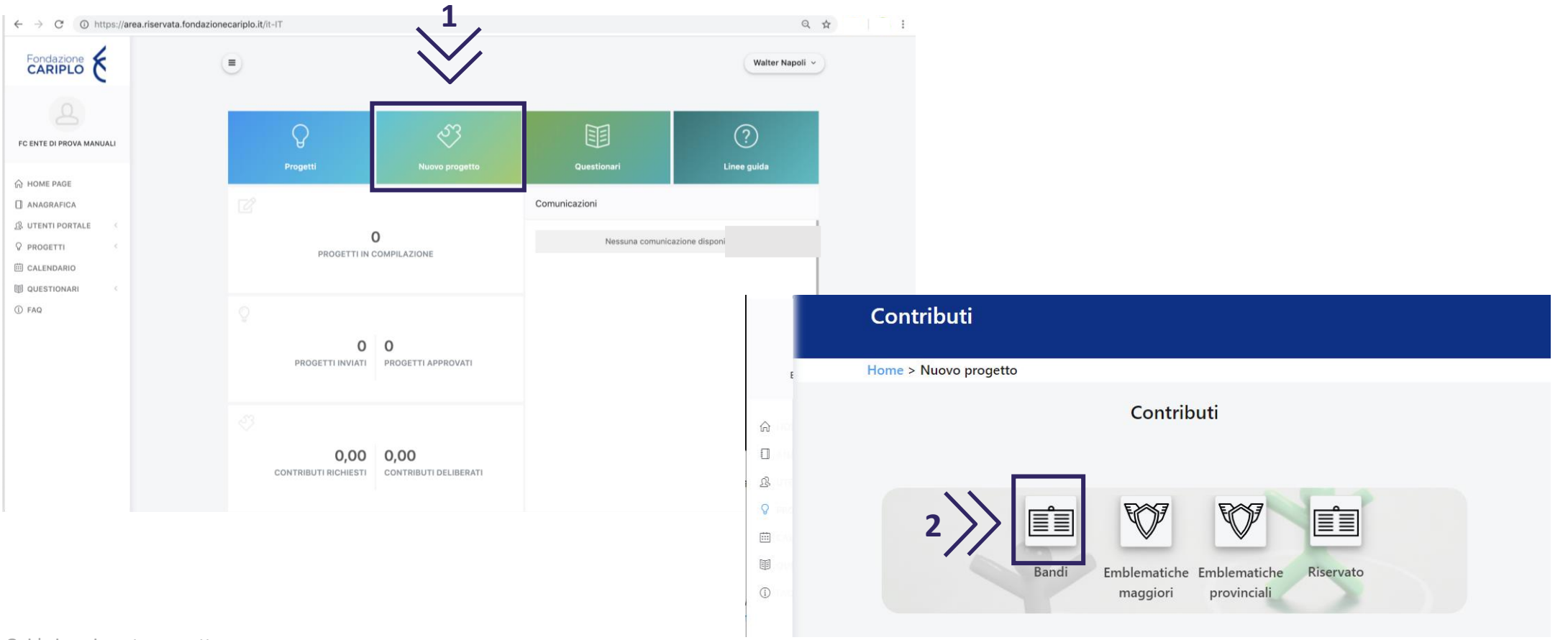

### Inserimento progetto

I bandi sono visibili nella sezione **«Intersettoriale».** Cliccare sullo strumento erogativo di interesse per accedere alla pagina di riepilogo del bando, al cui interno sono presenti le informazioni utili ai fini della presentazione.

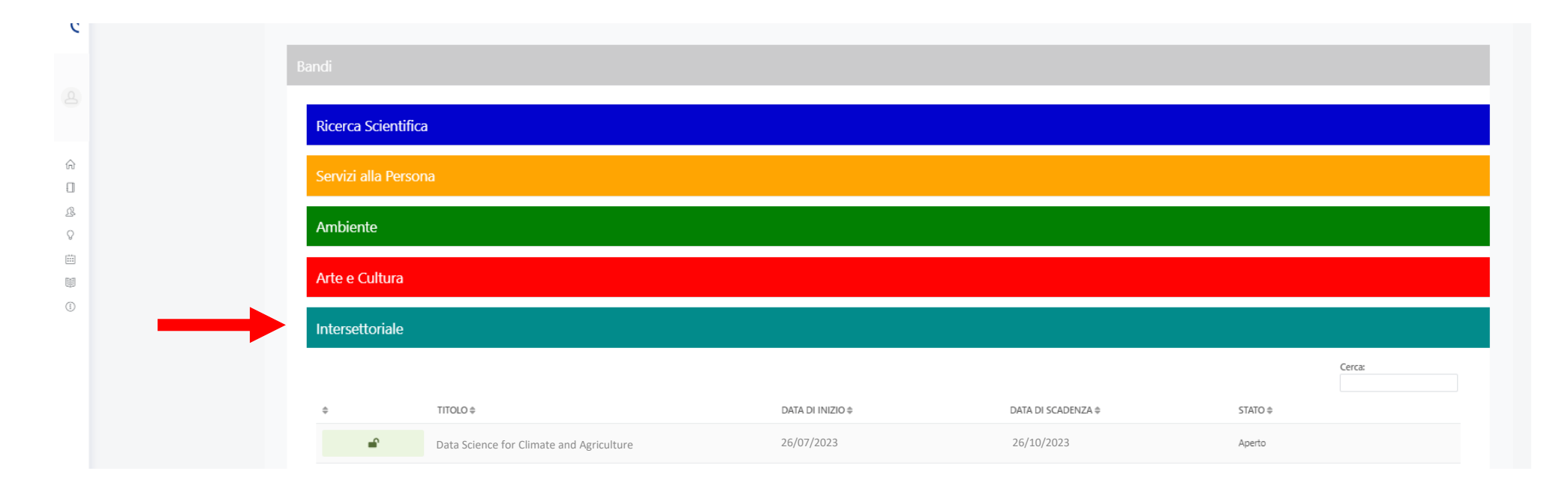

### Inserimento progetto / 3

#### Per iniziare la compilazione del progetto, cliccare **«Richiedi contributo»**

#### **Data Science for Climate and Agriculture**

Home > Nuovo progetto > Strumenti erogativi

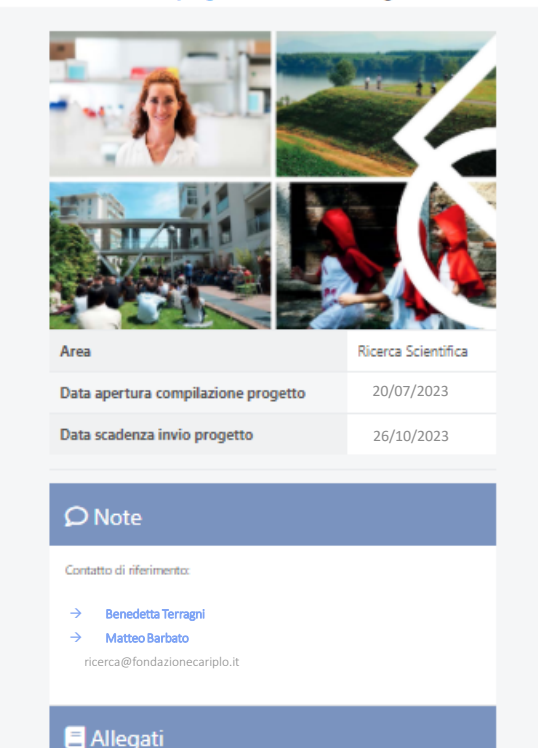

C Richiedi contributo Informazioni Nel 2018, il Consiglio Europeo ha adottato il regolamento LULUCF relativo all'inclusione delle emissioni e degli assorbimenti di gas a effetto serra risultanti dall'uso del suolo, dal cambiamento di uso del suolo e dalla silvicoltura. Il regolamento punta a settare dei target per gli Stati Membri per il periodo 2021-2030 e ad armonizzare gli obiettivi che ci si è dati attraverso le altre direttive europee. Le nuove norme forniscono quindi un quadro per incentivare un uso più rispettoso del suolo e, a tendere, sarà dunque sempre più necessario sviluppare metodologie di monitoraggio delle emissioni delle attività agricole e zootecniche, creare dataset georiferiti, oltre all'utilizzo di inventari di emissioni di gas climalteranti, e adottare nuovi indicatori in cui rientrino parametri di vario tipo. Il bando intende sostenere progetti di ricerca che analizzino la relazione tra uso del suolo e cambiamento climatico alla scala spaziale più fine possibile, prestando particolare attenzione alle pratiche agricole predominanti sul territorio di riferimento di Fondazione Cariplo, con la finalità ultima di valorizzare il ruolo delle attività agricole nella capacità di stoccaggio di carbonio nei suoli e fornire una base conoscitiva utile a favorire nuove opportunità di sviluppo per il carbon farming. A partire dai dataset resi disponibili da Fondazione Patrimonio Ca' Granda e Fondazione Osservatorio Meteorologico Milano Duomo ETS (dettagliati nell'Appendice del testo del bando), i proponenti dovranno esplicitare ipotesi conoscitive originali, rappresentare in maniera precisa le tecniche e i metodi della Scienza dei Dati che intendono applicare ed elaborare nuovi interventi e policy per contribuire al sequestro di carbonio mediante attività agricole con conseguente riduzione delle emissioni. Al fine di stimolare il dibattito pubblico e promuovere l'adozione dei modelli e delle linee guida sviluppate, i proponenti dovranno individuare specifiche modalità di condivisione delle evidenze ottenute ad esito delle ricerche, produrre position paper e policy brief e coinvolgere gli stakeholder di riferimento in coerenza con i principi della Ricerca e Innovazione Responsabile (RRI). Infine, stante l'elevata richiesta da parte del mercato del lavoro di profili e competenze nel campo della Scienza dei Dati, le proposte dovranno offrire opportunità formative e di crescita professionale ai ricercatori coinvolti.

### Informativa

Per poter proseguire, è necessario accettare la privacy premendo **«Letto e compreso»** 

Una volta che il pulsante si colora di verde, proseguire con la freccia verso destra presente nella barra grigia, comparsa dopo l'accettazione

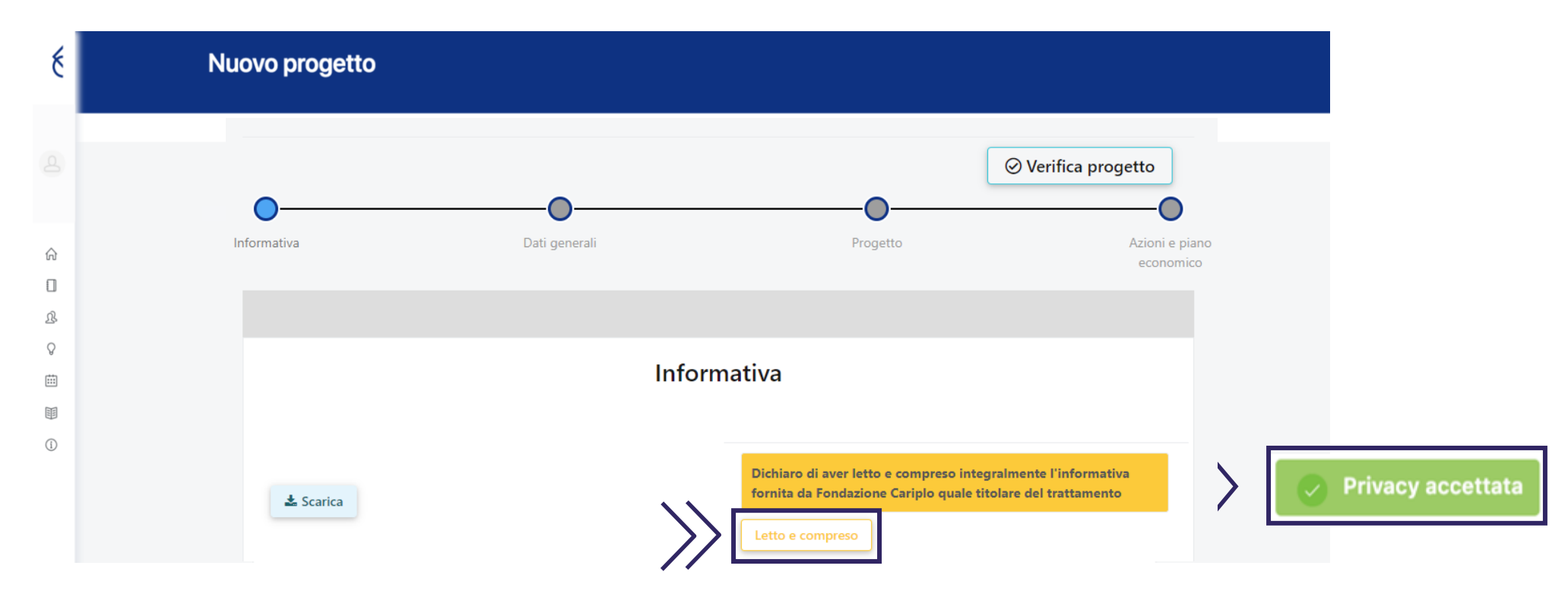

### Inserimento progetto / 4

È possibile spostarsi tra le varie sezioni:

- **Home > Progetti in compilazione > Dettagli > Nuovo progetto** cliccando sul link
- $\triangleright$  cliccando le frecce  $\bigoplus$   $\bigoplus$

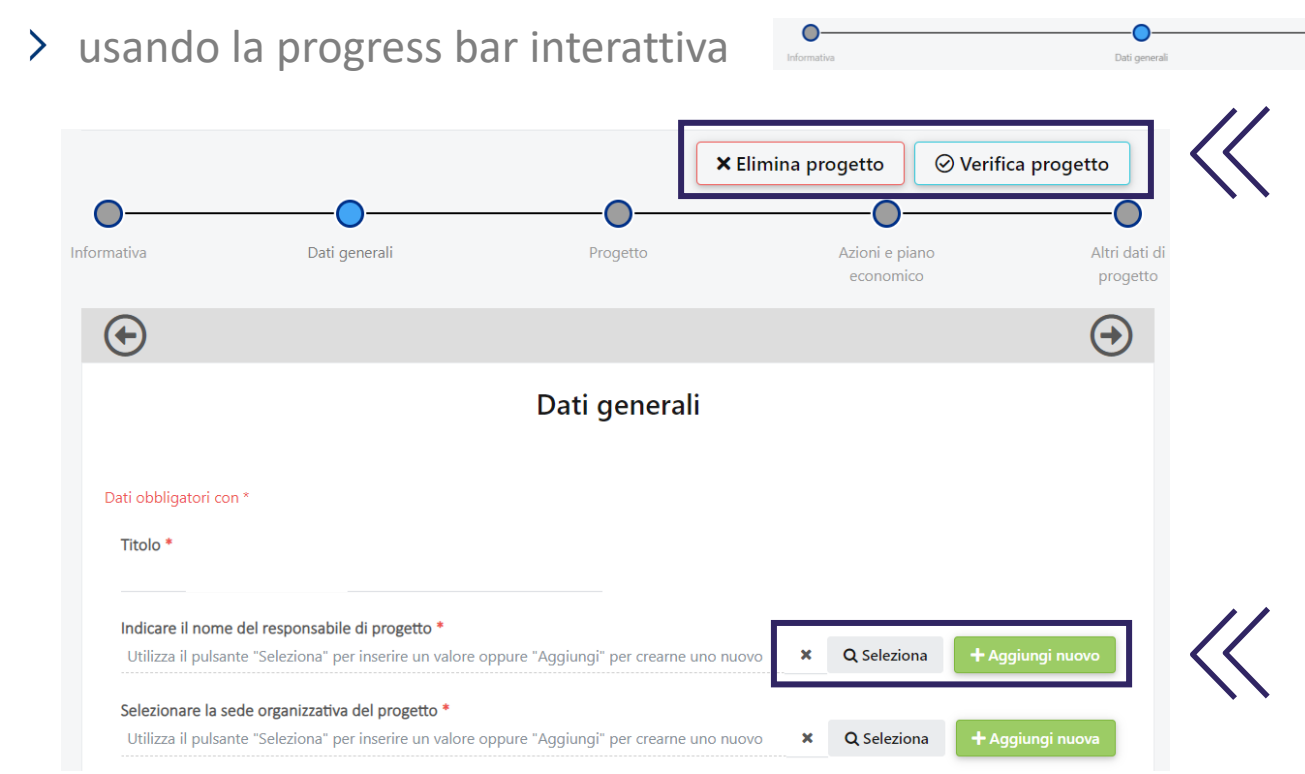

7

È possibile verificare la completezza del progetto oppure eliminarlo, premendo i tasti **«Verifica progetto»** o **«Elimina progetto»**

Indicare titolo del progetto e nominativo del ricercatore/della ricercatrice da rafforzare.

Cliccare:

- **«Seleziona»** per gli utenti già inseriti a sistema
- Guida inserimento progetto **«Aggiungi nuovo»** per i nuovi utenti

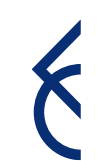

### Inserimento progetto / 5

È possibile spostarsi all'interno della **sezione progetto** utilizzando:

- il **menù verticale**
- il pulsante **«successivo»** a fondo pagina

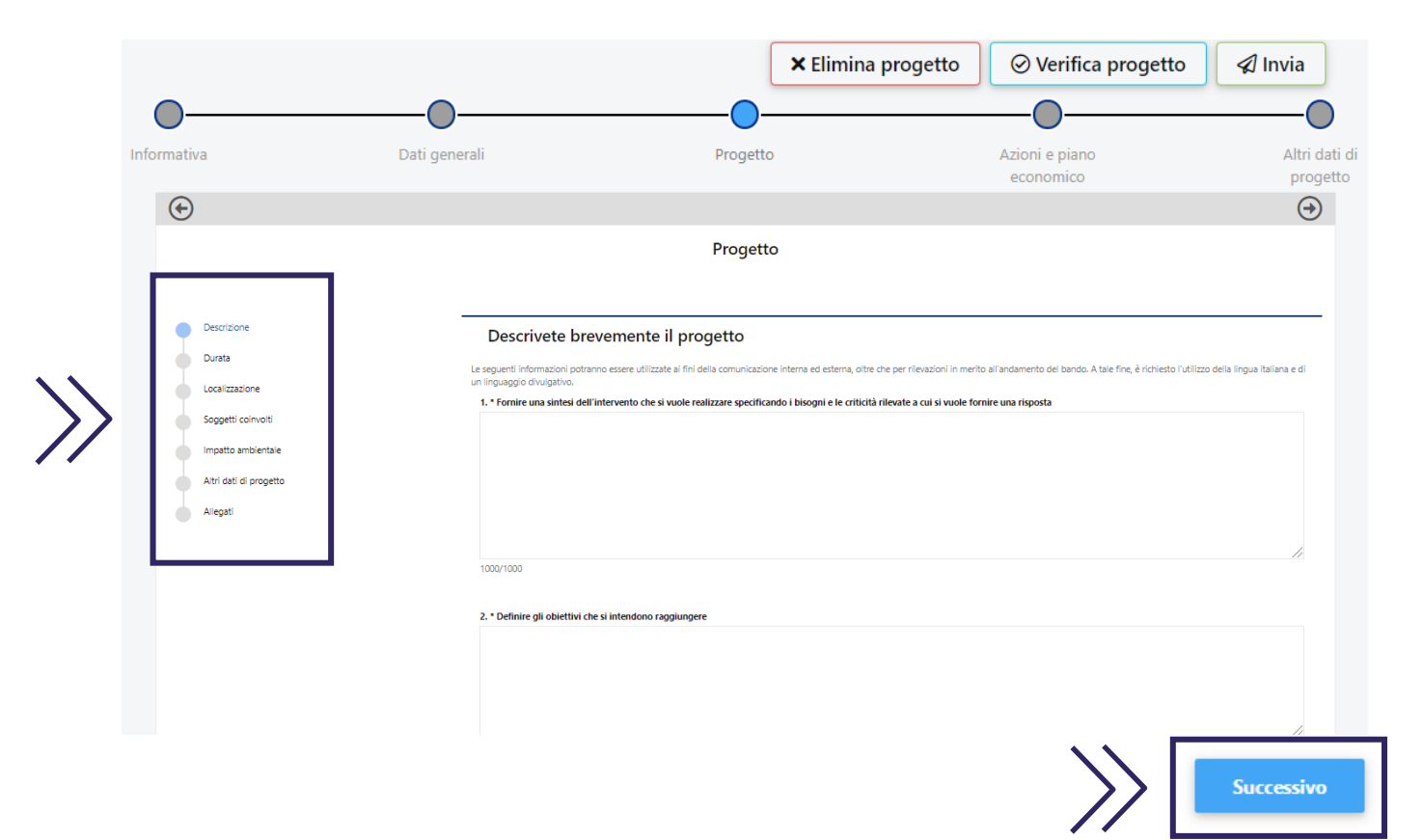

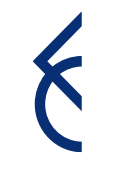

### Inserimento progetto | Descrizione

Compilare tutti i box in **lingua italiana** rispettando i limiti indicati

#### Descrizione Descrivete brevemente il progetto Durata Le seguenti informazioni potranno essere utilizzate ai fini della comunicazione interna ed esterna, oltre che per rilevazioni in merito all'andamento del bando. A tale fine, è richiesto l'utilizzo della lingua italiana e di un linguaggio divulgativo. Localizzazione 1. \* Fornire una sintesi dell'intervento che si vuole realizzare specificando i bisogni e le criticità rilevate a cui si vuole fornire una risposta Soggetti coinvolti Impatto ambientale Altri dati di progetto 1000/1000 Allegati 2. \* Definire gli obiettivi che si intendono raggiungere

Progetto

### Inserimento progetto | Durata

#### > Inserire data prevista di avvio e fine progetto

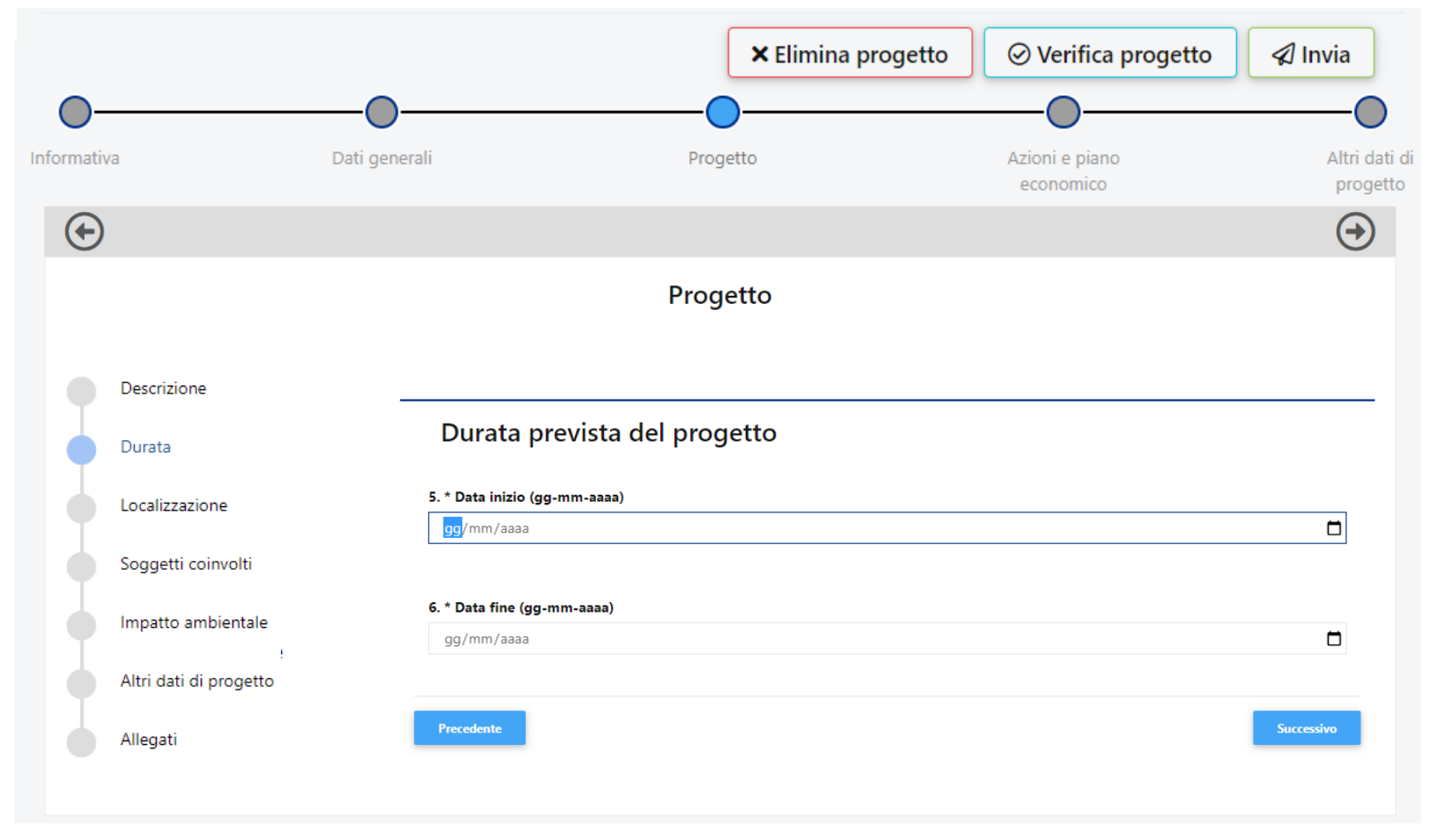

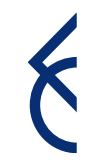

### Inserimento progetto | Localizzazione

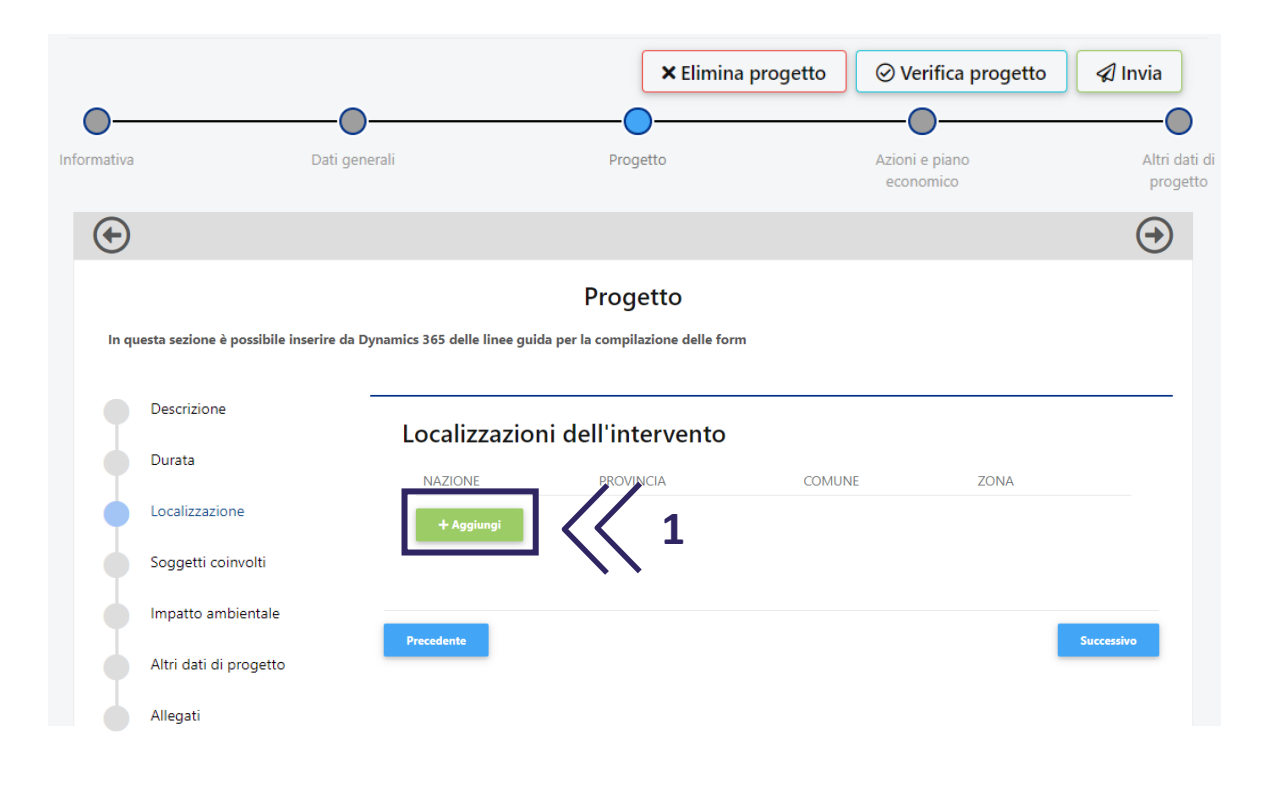

- Cliccare **«Aggiungi» (1)** per inserire la localizzazione dell'intervento. Ripetere l'operazione nel caso sia necessario inserirne più di una;
- **Compilare (2)** i campi selezionando dal menù a tendina;

#### Cliccare **«Salva» (3)**

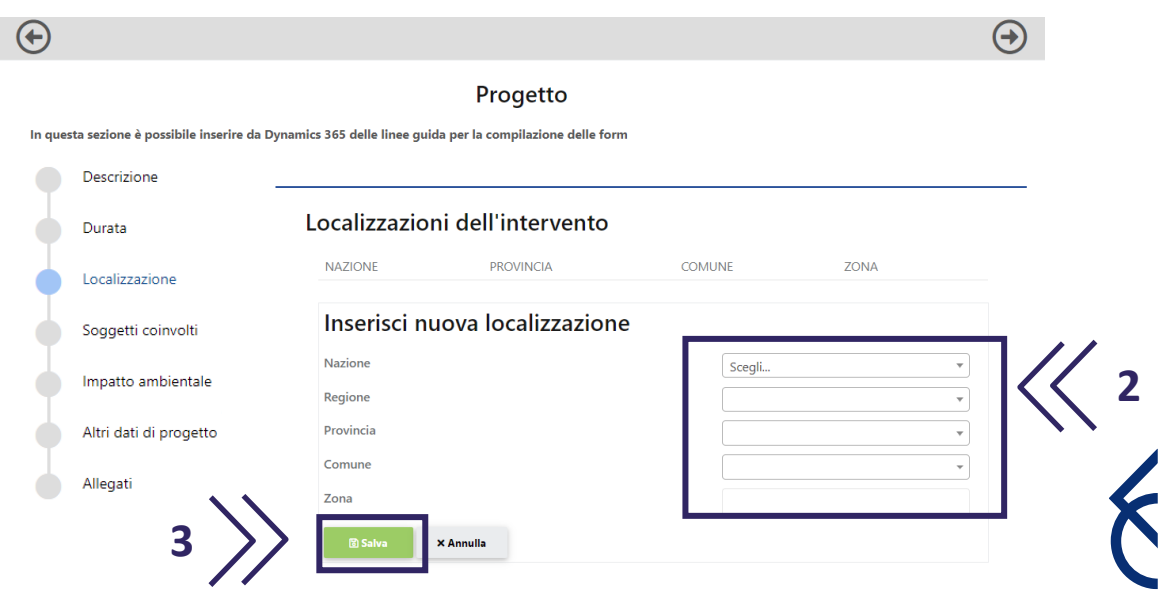

### Inserimento progetto | Soggetti coinvolti

Per l'inserimento di eventuali partner, si rimanda alla pagina 20 di questo tutorial

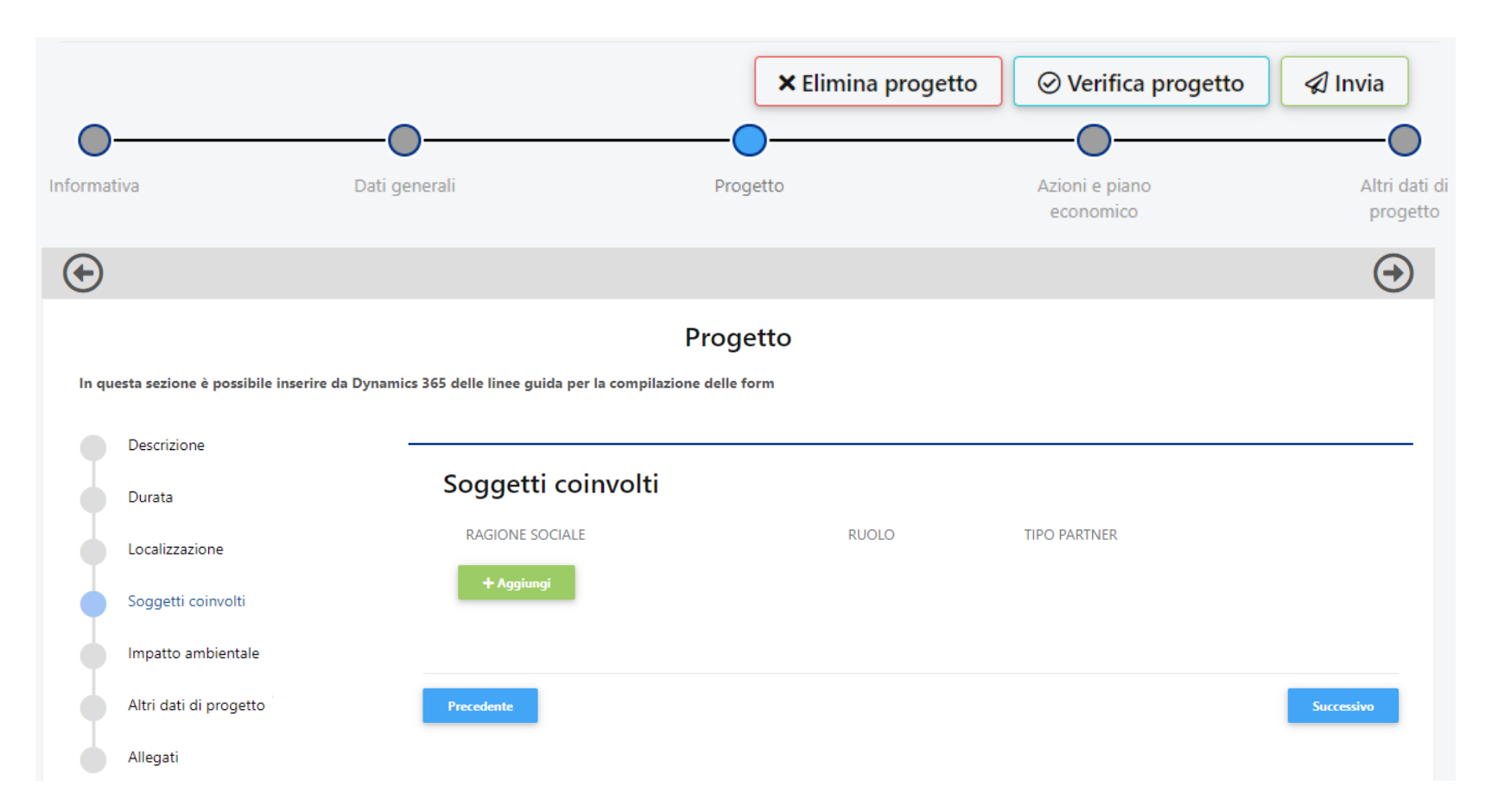

### Inserimento progetto | Impatto ambientale

Si richiede di precisare le specifiche azioni che si intendono adottare durante lo svolgimento del progetto per rispettare i principi di sostenibilità ambientale

#### Progetto

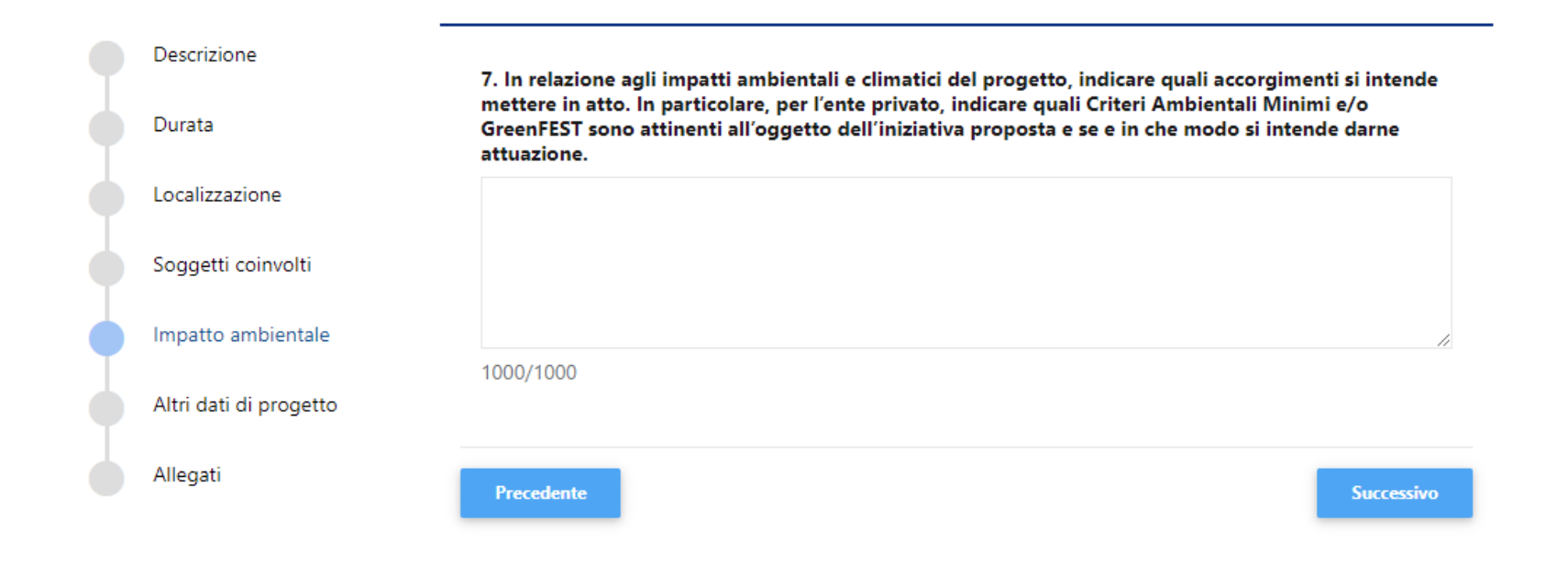

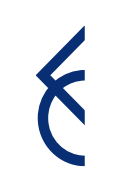

### Inserimento progetto | Altri dati di progetto

### Compilare tutti i box rispettando i limiti indicati

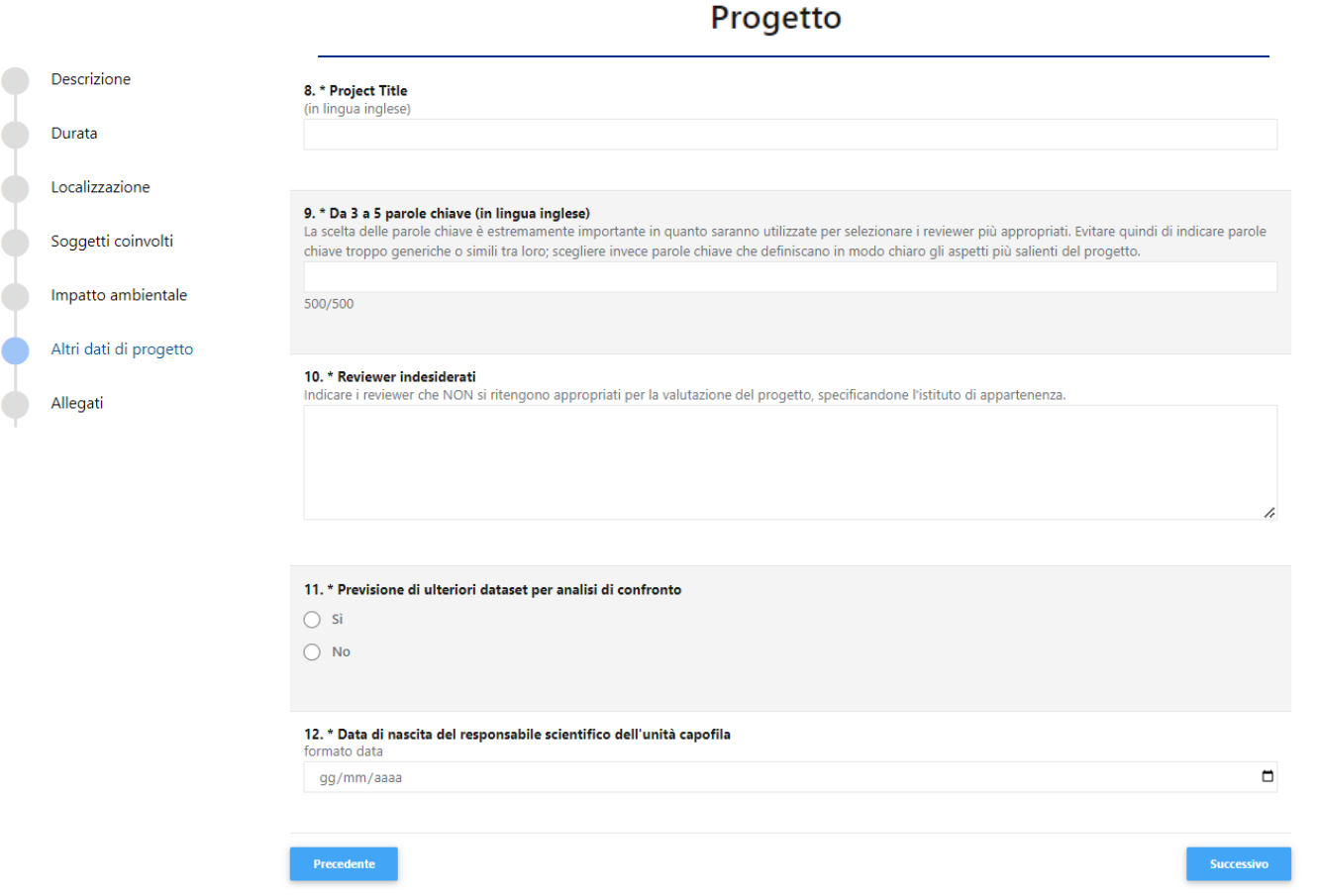

### Inserimento progetto | Allegati

Cliccare **«Aggiungi»** per allegare i documenti previsti dal bando. Il peso massimo di ciascun documento è di 10MB. Utilizzare il menù a tendina per selezionare la tipologia dell'allegato

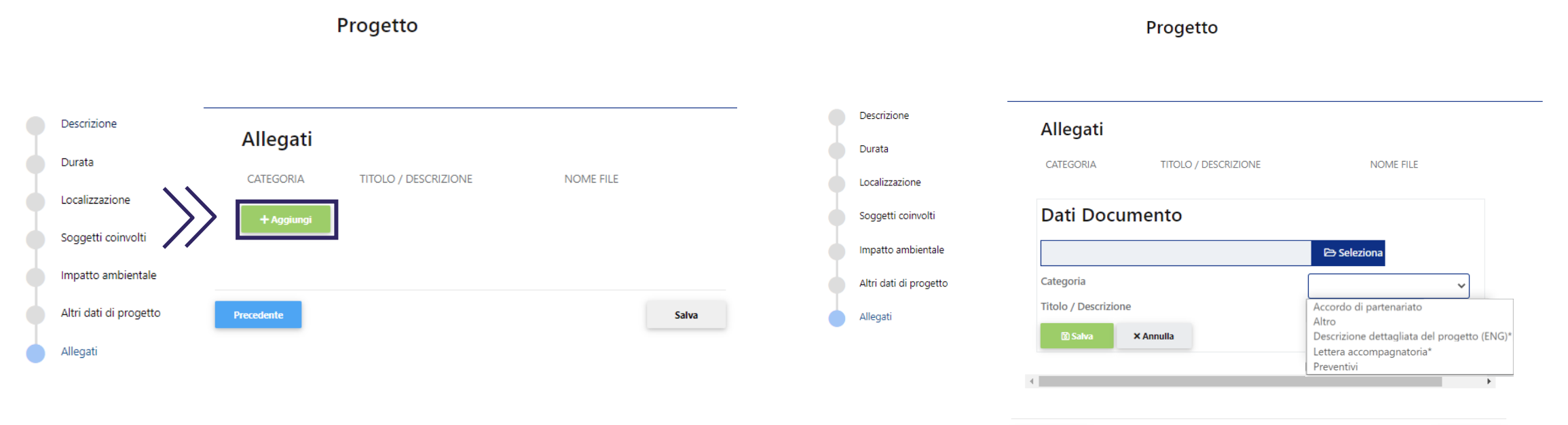

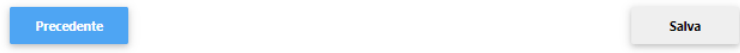

### Inserimento progetto | Piano economico

- Compilare il piano economico **seguendo le indicazioni** fornite nel foglio **«Instructions»** del file Excel
- Una volta compilato il file, caricarlo in formato Excel nella sezione **«Azioni e piano economico»**

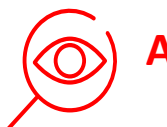

**Attenzione**

Affinché il sistema rilevi correttamente gli importi inseriti, è necessario:

- > NON rinominare il file;
- Cliccare il tasto «VALIDATE» dopo aver compilato ogni foglio del file

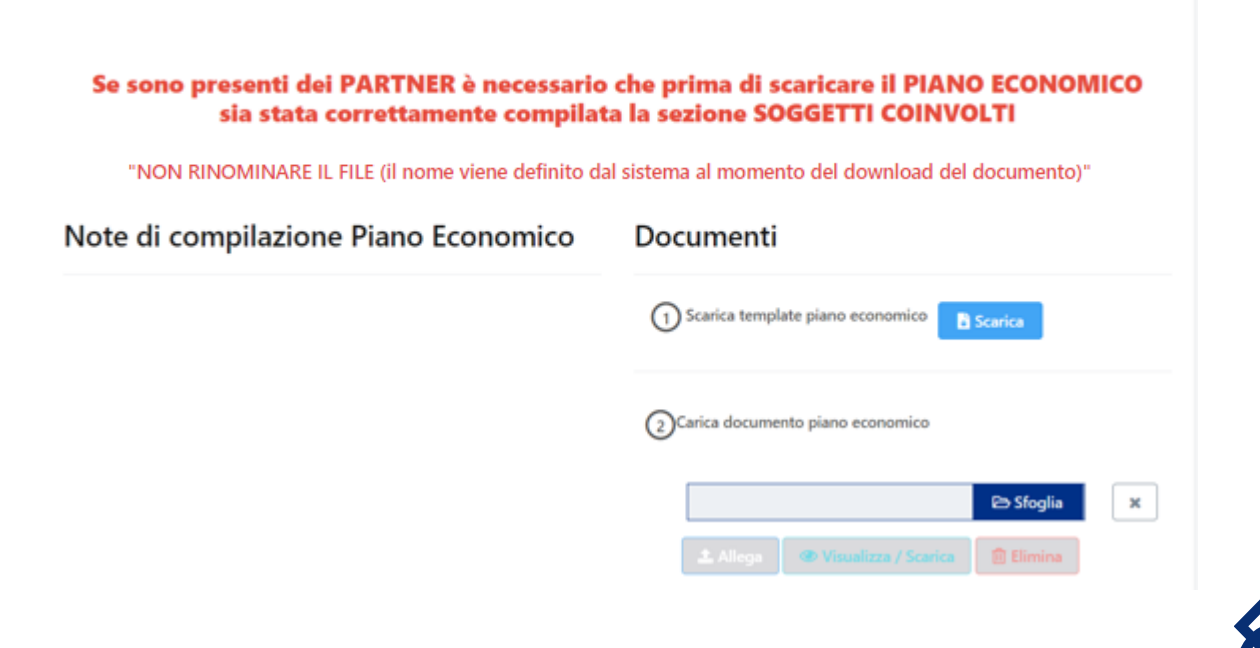

Azioni e piano economico

### Inserimento progetto | Altri dati di progetto

> Si richiede di specificare l'oggetto/gli oggetti del progetto

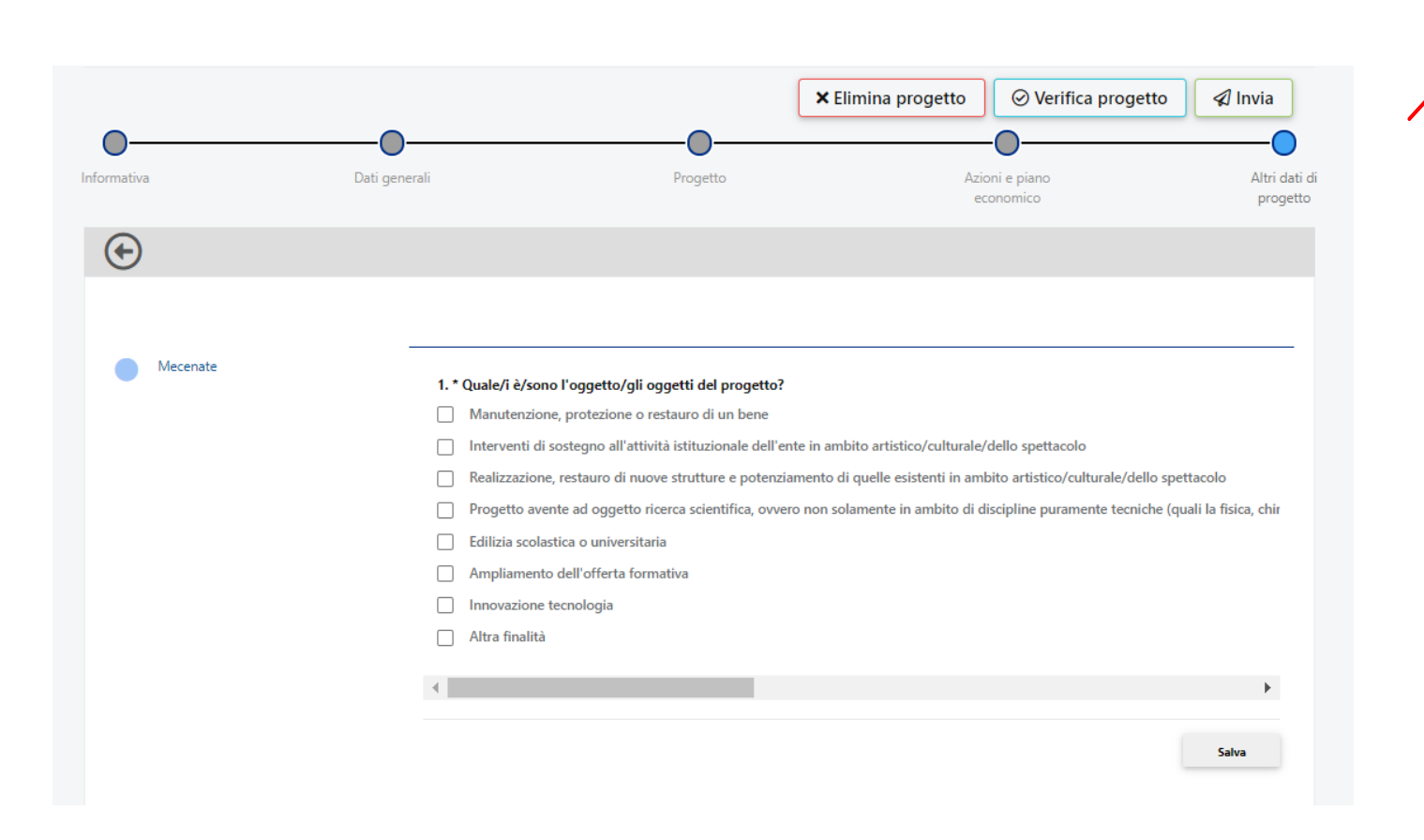

### **Attenzione**

La mancata compilazione di questa sezione impedirà l'invio della proposta.

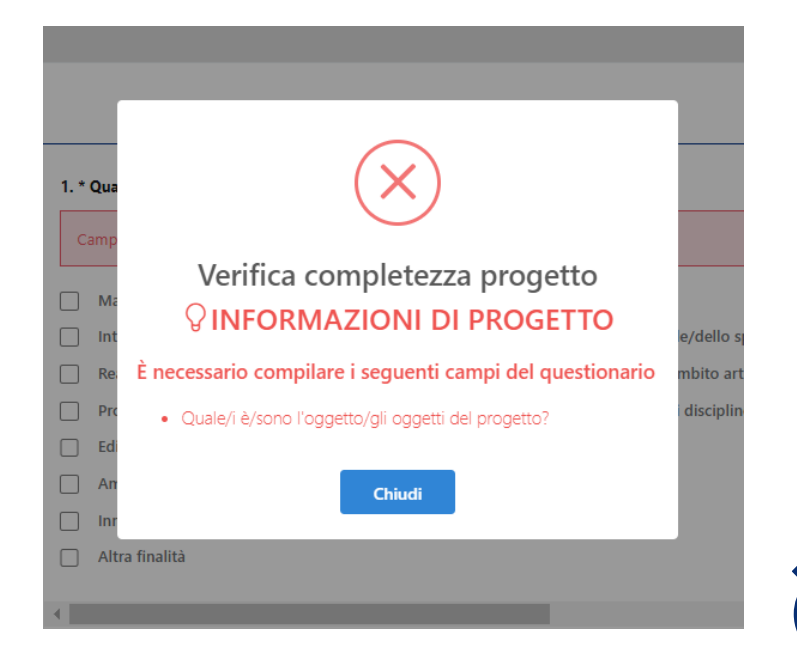

### Prima di inviare...

L'organizzazione Capofila dovrà accertarsi che le anagrafiche (capofila e partner) siano integralmente compilate/aggiornate e che tutti i documenti obbligatori siano stati correttamente caricati. Il Capofila dovrà inoltre accertarsi che le sezioni obbligatorie della modulistica on line siano integralmente

compilate e verificare il caricamento di tutti gli allegati di progetto, compresi quelli dei partner, ovvero:

accordo di partenariato

documento attestante la natura non lucrativa dell'eventuale partner straniero

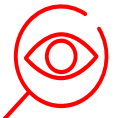

#### **Attenzione**

L'assenza di documenti obbligatori e la mancata compilazione di campi obbligatori impediranno l'invio della proposta. Si ricorda che l'invio non è immediato, poiché il sistema effettua le verifiche di completezza

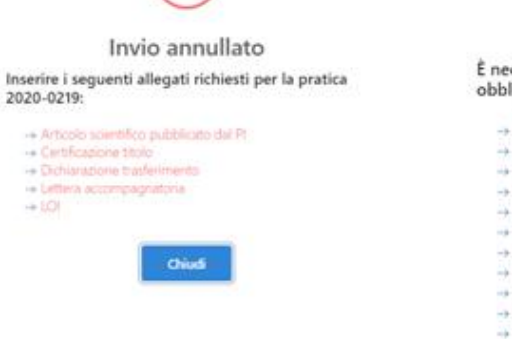

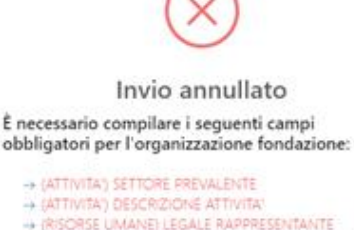

- ++ (RISCIRSE UMANE) LEGALE RAPPRESENTANTE
- + (RISORSE UMANE) RIFERIMENTO ORGANIZZATIVO
- + (RISORSE UMANE) NUMERO COLLABORATORI -+ (RISCRSE UMANE) NUMERO DIPENDENTI
- -> (DATI LEGALI) ANNO DI COSTITUZIONE
- -> (DATI LEGALI) ANNO DI AVVIO
- ++ (DAT) LEGALI) ULTIMO AGGIORNAMENTO STATUTARIO
- + (DATI LEGALI) AUTORITA' STATO PREFETTURA
- -> (DATI LEGALI) NUMERO
- + IDATI LEGALI) DATA
- -> (DATI LEGALI) ESTREMI DI PUBBLICAZIONE

### Accessi successivi al primo

Cliccare **«Progetti» (1)** per proseguire con la compilazione di un progetto già generato

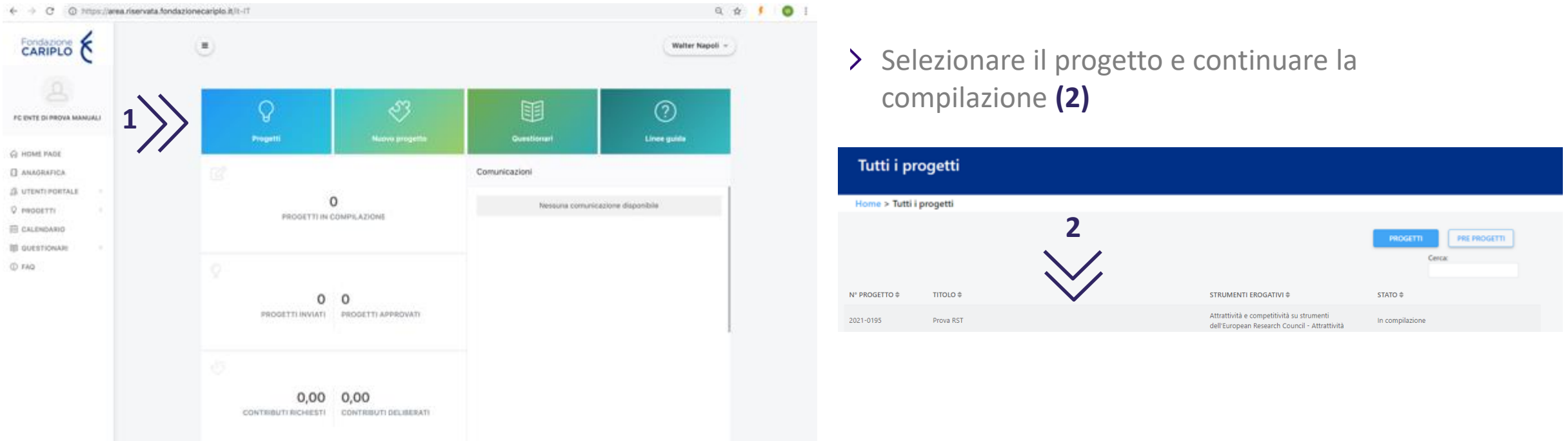

Per visualizzare i documenti specifici del bando, si dovrà invece cliccare **«Nuovo Progetto»**  e seguire le indicazioni delle pagine 4 e 5

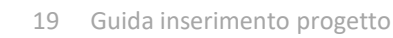

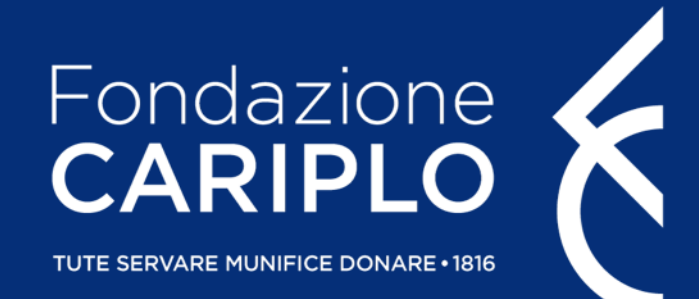

# Guida inserimento partner di progetto

Data Science for Climate and Agriculture

### Creazione PIN | A cura del Partner italiano

Per l'inserimento dei soggetti coinvolti, ciascun responsabile dell'unità Partner deve generare un **«PIN»**:

- accedere con le proprie credenziali e cliccare **«Partnership» (1)**
- cliccare **«Nuovo PIN» (2)** e, successivamente, **«Crea» (3)**

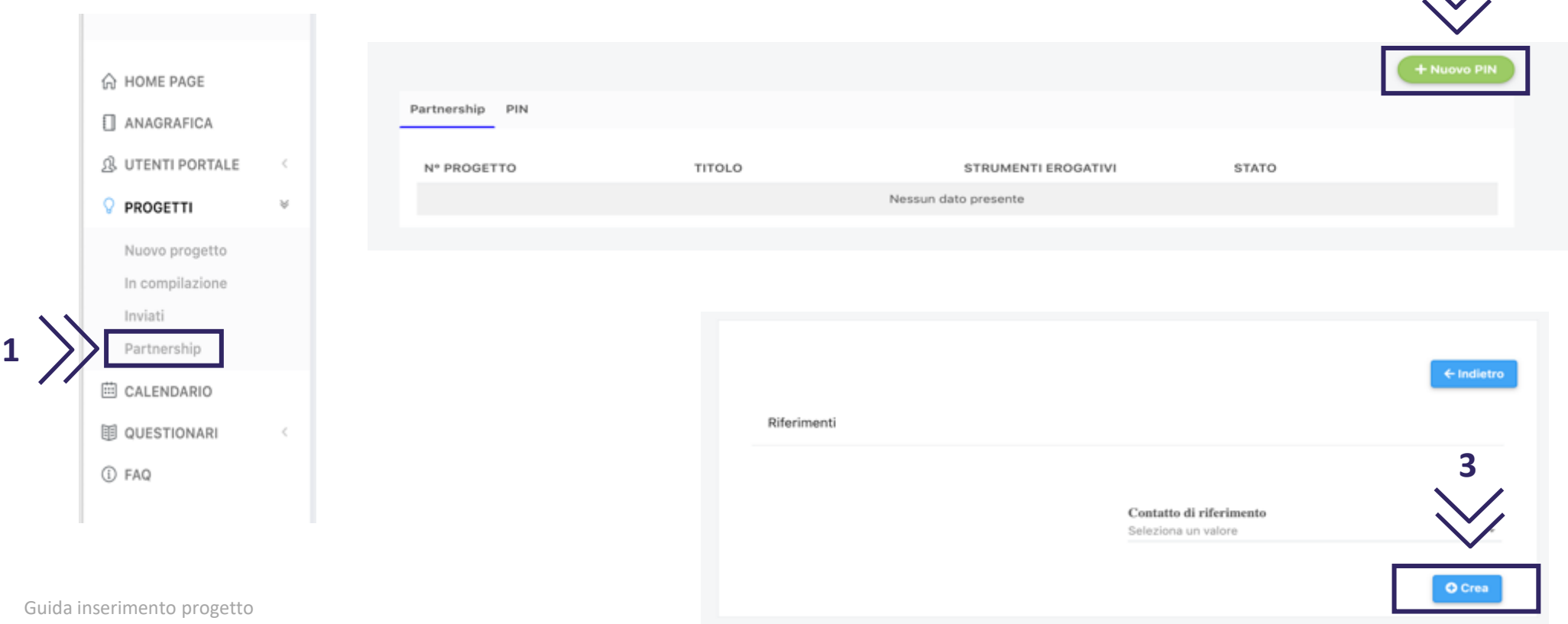

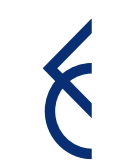

**2**

### Invio PIN | A cura del Partner italiano

Copiare il PIN, che sarà utilizzabile soltanto una volta entro un mese dalla generazione, ed inviarlo al responsabile dell'unità Capofila

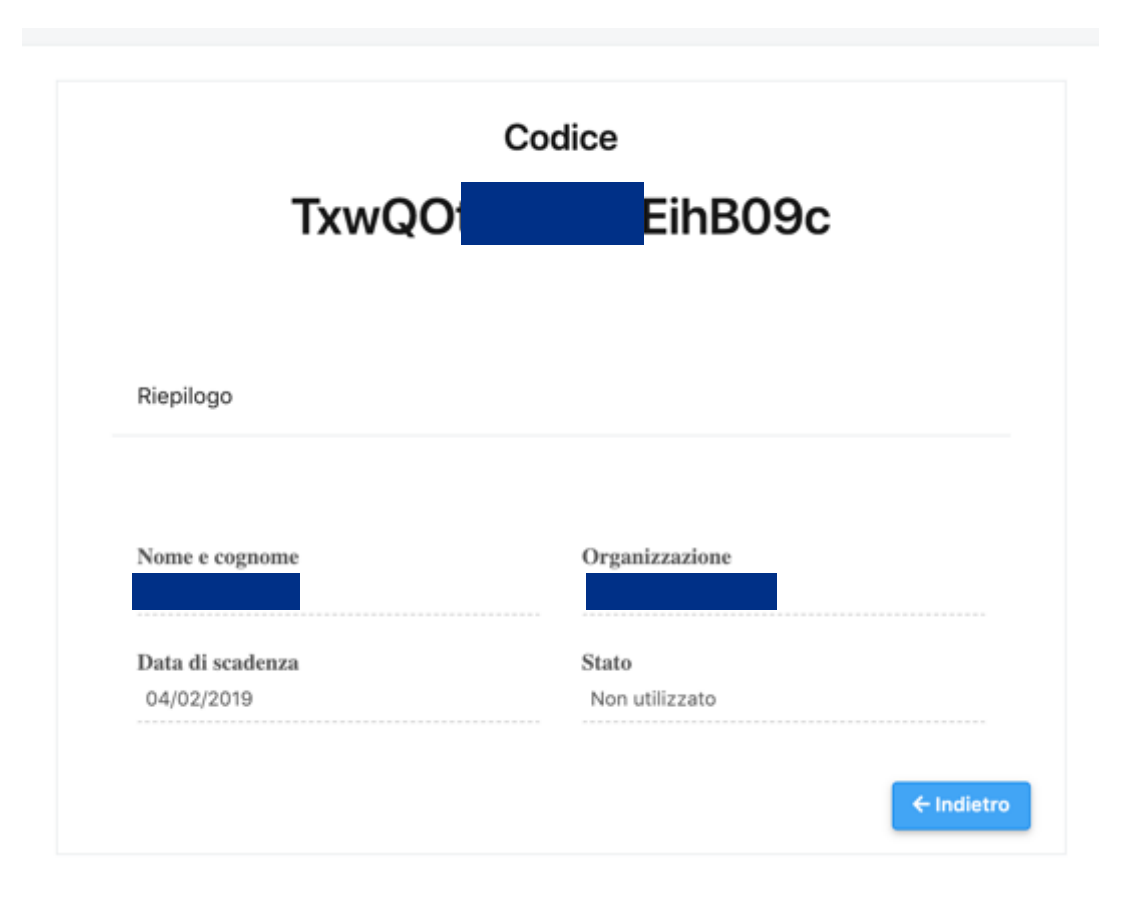

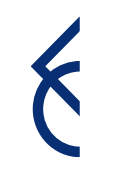

### Inserimento Partner italiano | A cura del Capofila / 1

Cliccare **«Aggiungi»** per inserire i partner di progetto. Selezionare dal menù a tendina l'opzione Partner e inserire il **PIN** ricevuto

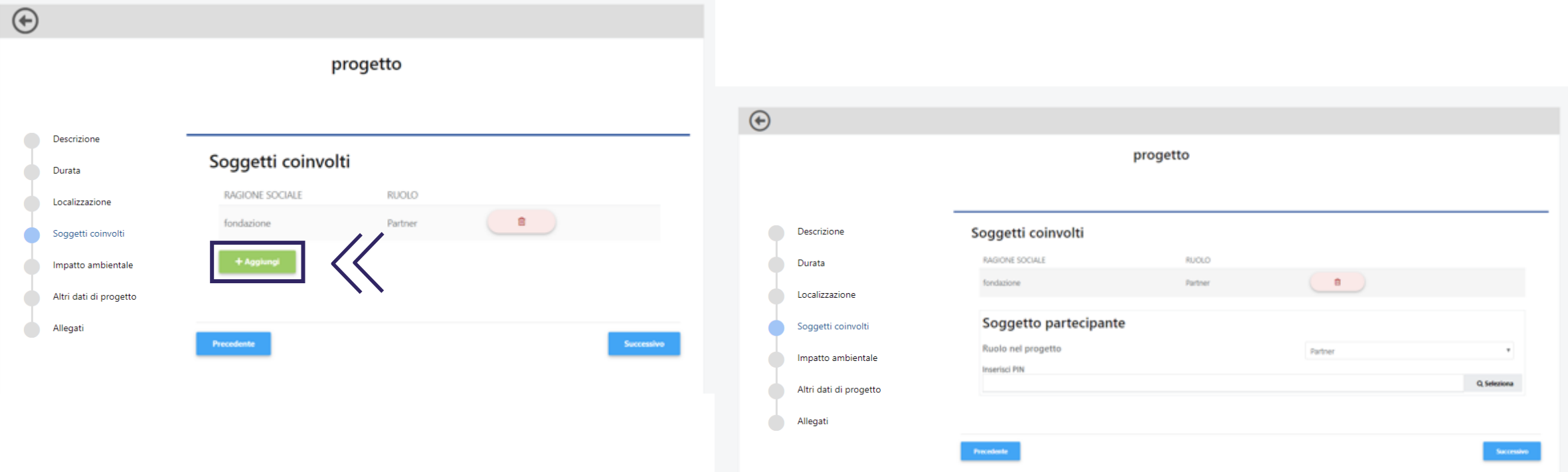

### Inserimento Partner italiano | A cura del Capofila / 2

- Cliccando **«Seleziona»**, compariranno i dati del Partner. Se corretto, salvare il collegamento, altrimenti annullare
	- Prima dell'invio della proposta, i singoli enti dovranno aggiornare la propria anagrafica: questa condizione è necessaria per consentire l'invio del progetto

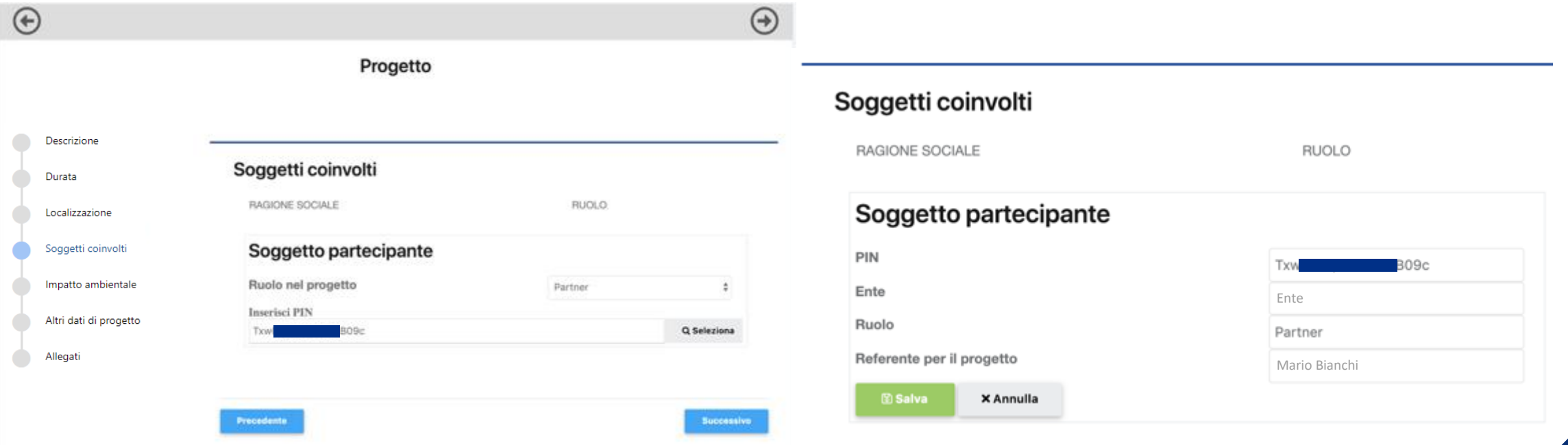

### Inserimento del Partner straniero | A cura del Capofila

Per l'inserimento di eventuali Partner stranieri, cliccare **«Aggiungi»** e selezionare dal menù a tendina l'opzione Partner straniero. **Sarà l'Ente Capofila ad allegare la relativa documentazione**

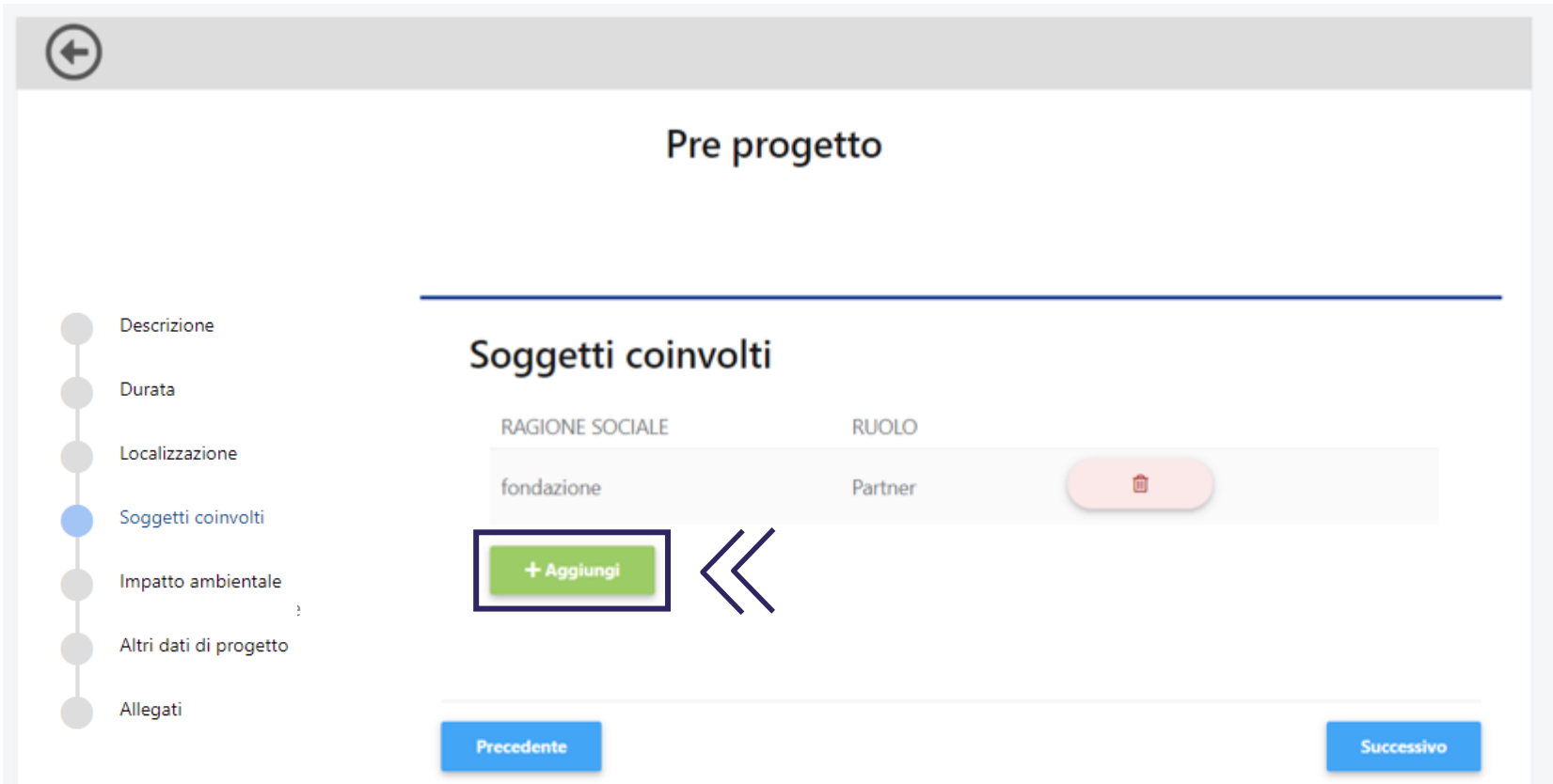

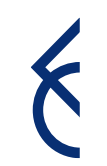